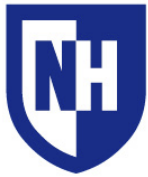

University of New Hampshire Manchester Learning Space Technology Technology Enhanced Classroom Training

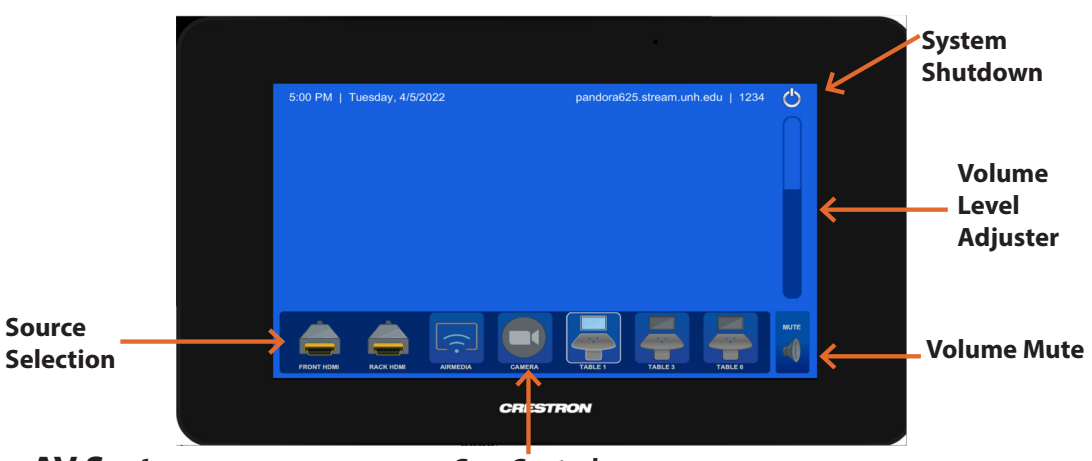

### **Using the AV System**

**Cam Control**

Use the audiovisual system in this classroom to display using the **HDMI** cable with your laptop or wireless connection by **AirMedia**.

The AV Touch Panel can be used to select your source / table sources and choose where to send them.

The Source Selection Bar, located at the bottom of the AV touch panel contains all connections available. When a table source is connected by **HDMI** it will populate with a source icon for each table in use (Table1, Table2, etc...)

When finished press the **System Shutdown** button to power off the AV system.

#### **Advanced Routing Feature**

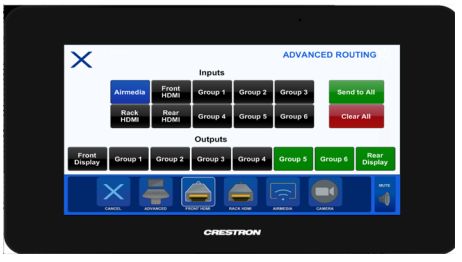

*Use the Advanced Routing menu to select an input and display to multiple outputs. (Input -> Output)*

*Use the "Cancel" button to reset the displays back to their original HDMI table.*

*Use the "Send All" for image to appear on all displays*

*Use the "Clear All" to turn off all displayed images*

### **Display Options**

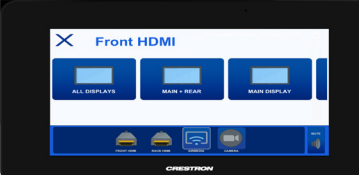

*Users can Long-Press a source and the following display modes will be selectable.*

*All Displays - All 8 flat panel displays*

*Main + Rear - Front flat panel and rear flat panel only*

*Main Display - Front flat panel only*

*Confidence Only - Rear flat panel only*

#### **Camera Modes and Angles**

*For camera and microphone connection you must use the USB cable located in / on the AV cabinet.*

*Use the following selections within your application:*

*Camera -* **AVERCAM** *(Rear and Front mounted) Microphone -* **Echo Canceling Speaker Phone (HDL300)** *Speakers -* **Crestron (Intel(R)) Displayport Audio**

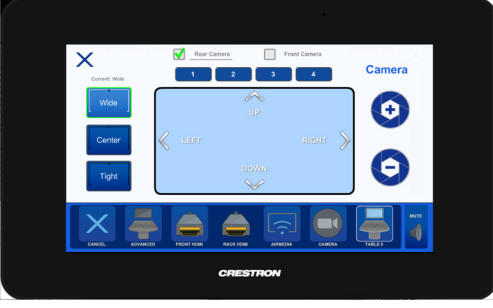

*Use the Camera Source Icon to access the control menu:*

*Camera Select: Rear Mounted or Front Mounted*

*Rear Camera Modes: Wide, Center, or Tight*

*Presets: 1-4 corresponding to table group areas (back left, front left, back right, and front right corners)*

*Camera Zoom: In or Out*

*Note: Cameras do not auto-track*

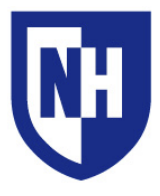

## Laptop Troubleshooting

If your device requires a display adapter to connect to the provided HDMI or VGA cable, connect the HDMI or VGA cable to the adapter *first*, *then* connect the adapter to your device. Select the HDMI or VGA source button on the AV touch panel.

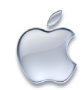

# Mac Laptop Troubleshooting

## **Video Mirroring**

Mirroring displays the same image on each display.

Connect adapter to cable, then adapter to laptop. From the Apple  $(\bullet)$  menu, choose System Preferences. Choose Displays. Click the Arrangement tab. Enable (check) "Mirror Displays" in the bottom-left corner.

## **Changing Display Color Profile**

Color Profiles control the color balance and contrast levels for a display.

From the Apple  $(\triangle)$  menu, choose System Preferences. Choose Displays. Click the Color tab. Select a color profile from the list on the left. Click through the profiles and select the one that looks the best.

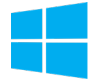

## Windows Laptop Troubleshooting

### **Duplicating Displays**

Duplicating displays the same image on each display.

Press and hold the Windows key + P. In the window that appears, select Duplicate.

## **Changing Display Color Profile**

Color Profiles control the color balance and contrast levels for a display.

Click the Start button, and then click Control Panel. In the search box, type color management, and then click Color Management.

Click the All Profiles tab, and then click Add. Locate and select the new color profile, and then click Add. Click Close.

### **Audio Settings**

It may be necessary to select the correct Sound Output settings.

From the Apple  $(\triangle)$  menu, choose System Preferences. Choose Sound. Click the Output tab. If using HDMI, select HDMI as the output. If using VGA, select Headphones as the output.

## **Change Display Resolution**

Display resolution determines the size of text and objects on your screen.

Connect adapter to cable, then adapter to laptop. From the Apple  $(\triangle)$  menu, choose System Preferences. Choose Displays. Click the Display tab. Select the Scaled button. Select the highest resolution in the list.

### **Audio Settings**

It may be necessary to select the correct Sound Output settings.

Click the Start button, and then click Control Panel. Click Sound Settings. If using HDMI, select HDMI as the Sound Output. If using VGA, select Headphones as the Sound Output.

## **Change Display Resolution**

Display resolution determines the size of text and objects on your screen.

Right-click on the desktop and choose Screen Resolution. Set the screen resolution to the highest setting available.